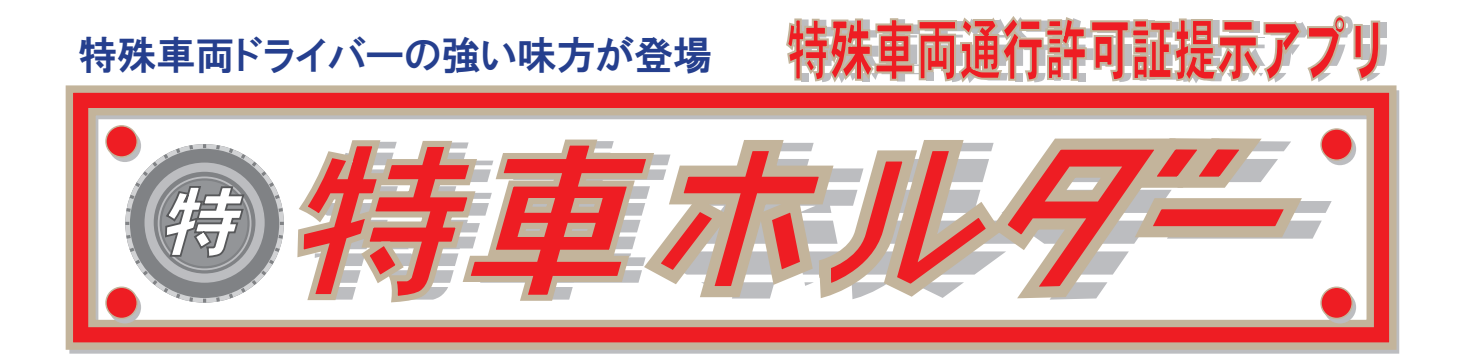

### アプリケーション操作マニュアル

Ver.1.1.10

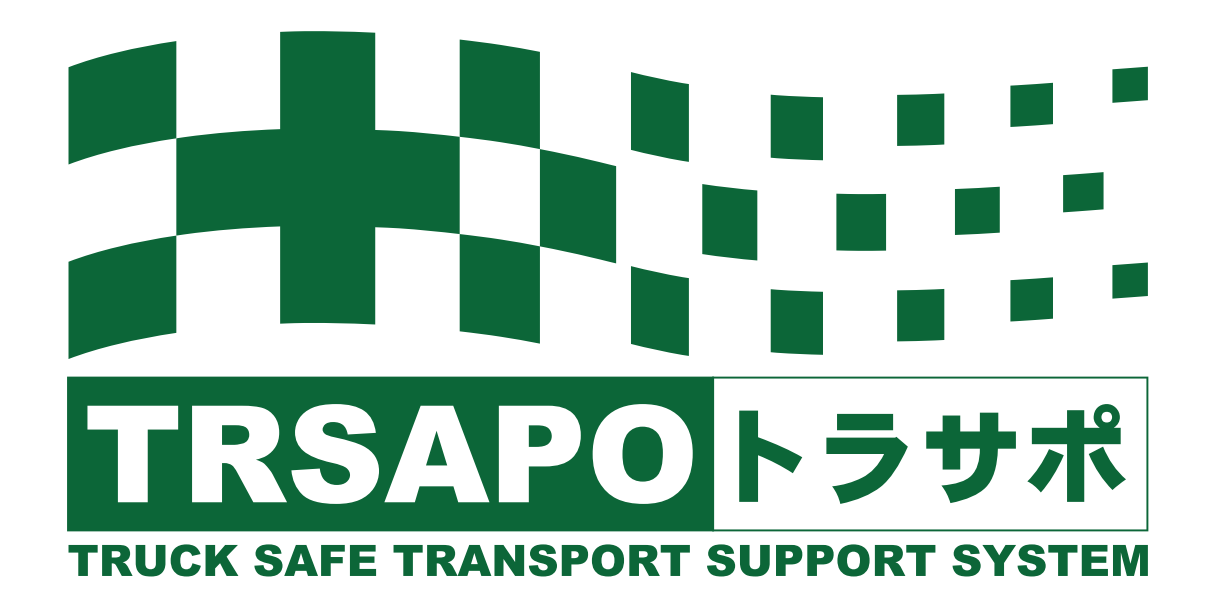

### 特車ホルダーのご利用にあたって

### 必ずお読みください

特車ホルダーは、特殊車両通行許可証等、PDF 化された書類をタブレット内で フォルダ管理し、PDF 閲覧アプリに受け渡たすためのアプリです。

よってタブレットには PDF 閲覧アプリのインストールが不可欠です。

PDF 閲覧アプリ (PDF リーダー、PDF ビューワー)は、Google の Play ストアより 無料でインストールが可能ですので事前にインストールを行って下さい。 ※当アプリではアドビ社の Acrobat Reader を推奨しています。 無料配布ですが閲覧以外の利用方法によっては課金される場合がありますので 利用者の責任で行って下さい。

また、PDF ファイルは、WEB サイトを通じてクラウド上にアップロードされ 車両番号をキーに関係書類をタブレットへダウンロードすることができます。

PDF ファイルは作成されたバージョンや設定等の違い、また、タブレットに インストールされた PDF 閲覧アプリのバージョンや設定等の違いによって、 PDF ファイルが正常に表示されない場合がありますので、タブレットに書類を ダウンロードした場合は、必ず、ダウンロードした書類を開き、選択したアプリ で内容が正しく確認できることを確認して下さい。

また、運行前点呼の際に、運行予定の書類を開いて確認することをお勧めします。

# 目次

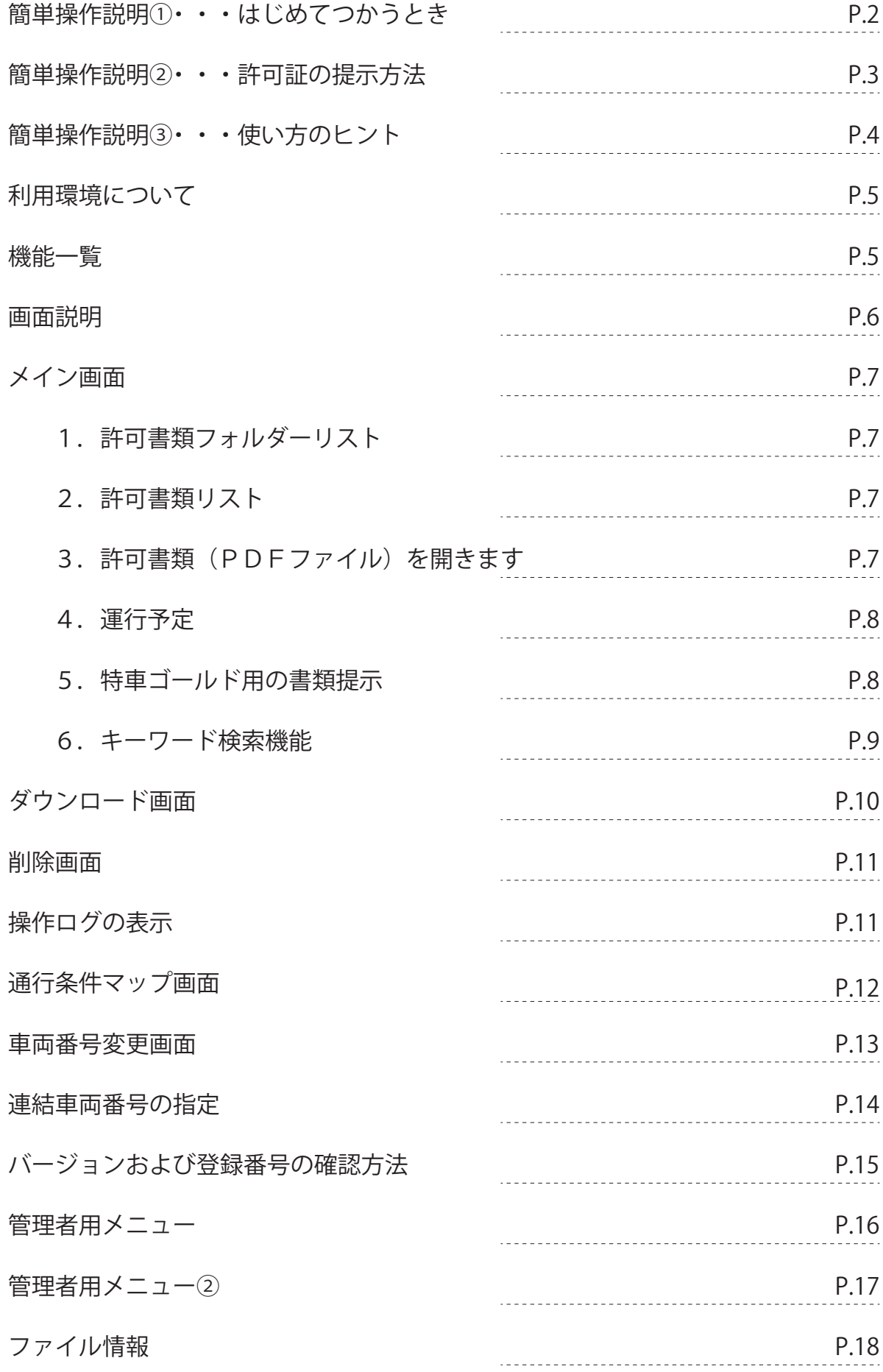

# 簡単操作説明① (初めて使うとき)※この操作にはネットワーク環境が必要です。

アプリを利用するには事前に車両リストおよび書類ファイルをPC管理画面から登録しておく必要があります。

②車両リストから車両番号を選択します。 ③変更ボタンをタップします。

①アプリを開きます。

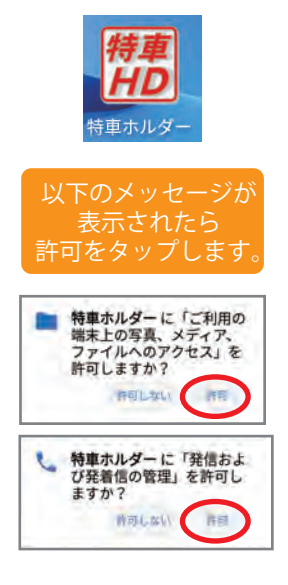

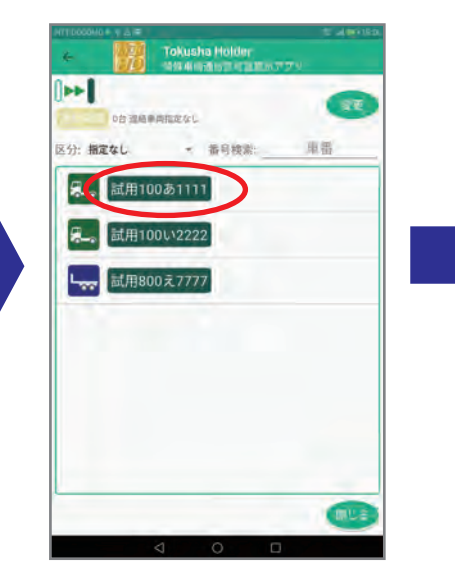

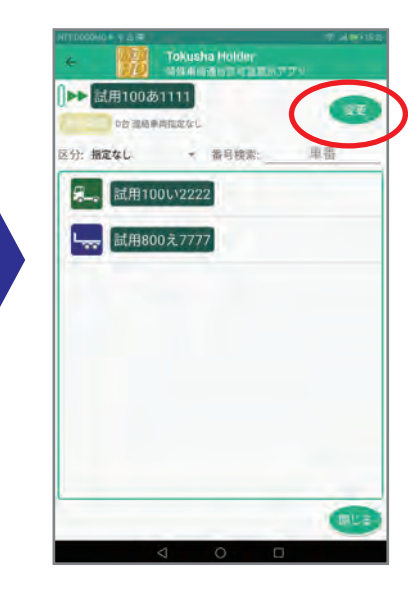

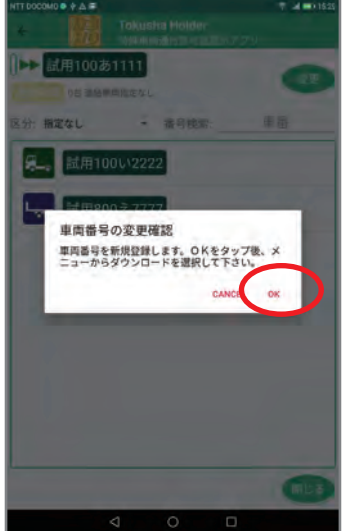

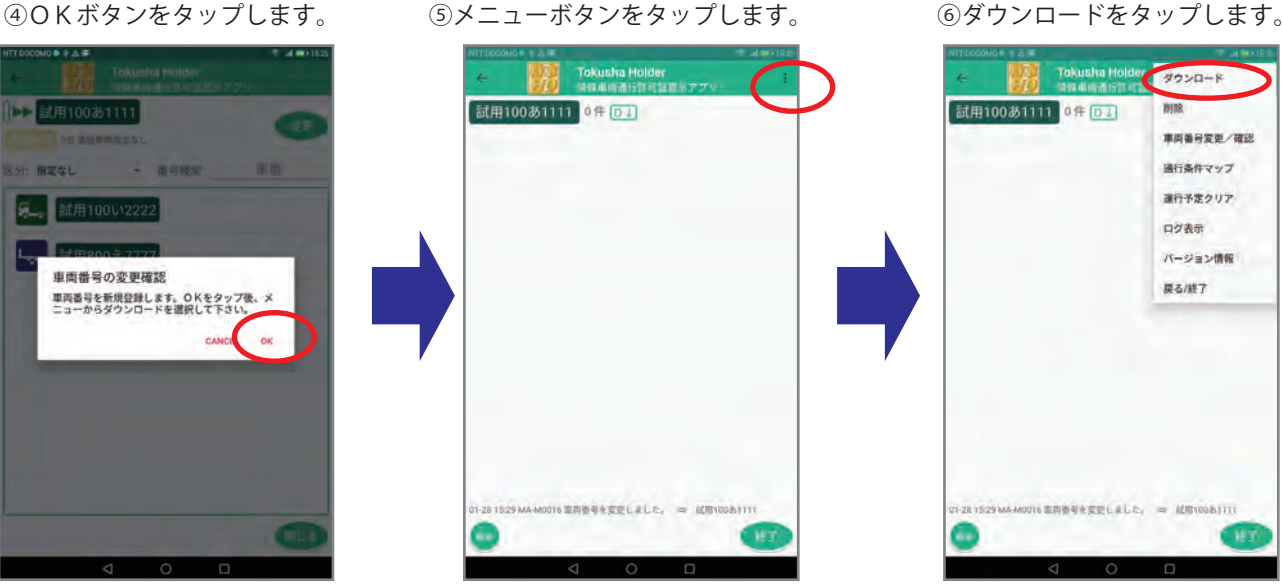

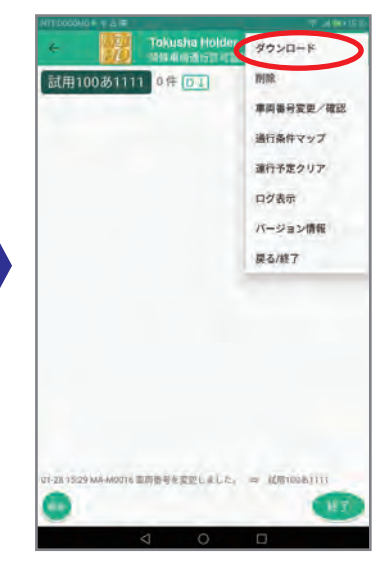

⑦リストが表示されたら、

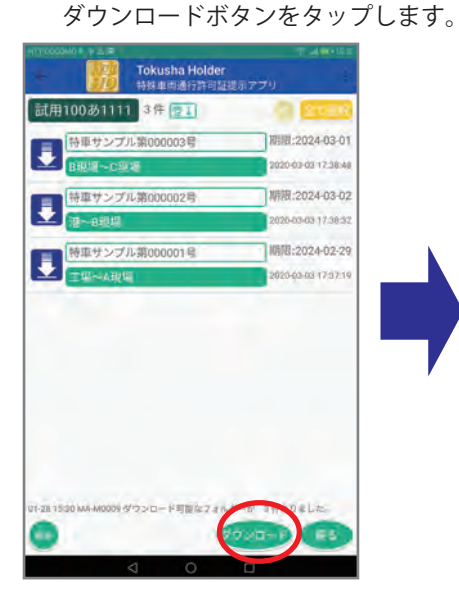

⑦ダウンロードが終了したら 戻るボタンをタップします。

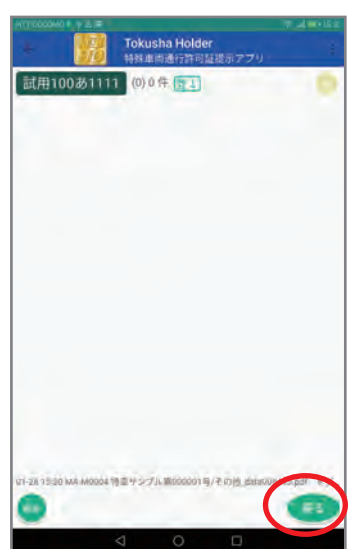

⑧メイン画面にリストが表示 されます。

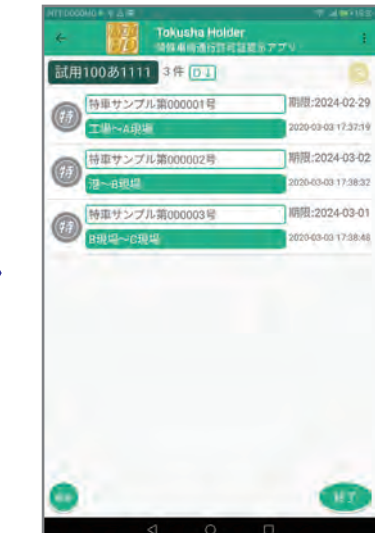

# 簡単操作説明② 許可証の提示方法

#### ①リストから選ぶ

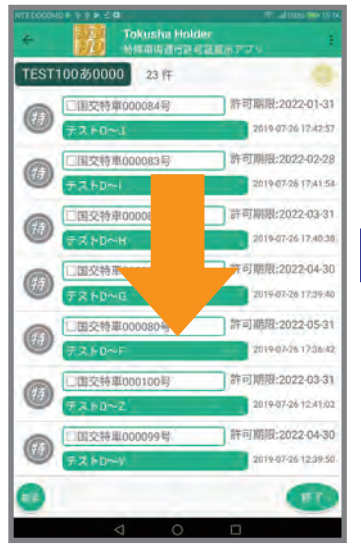

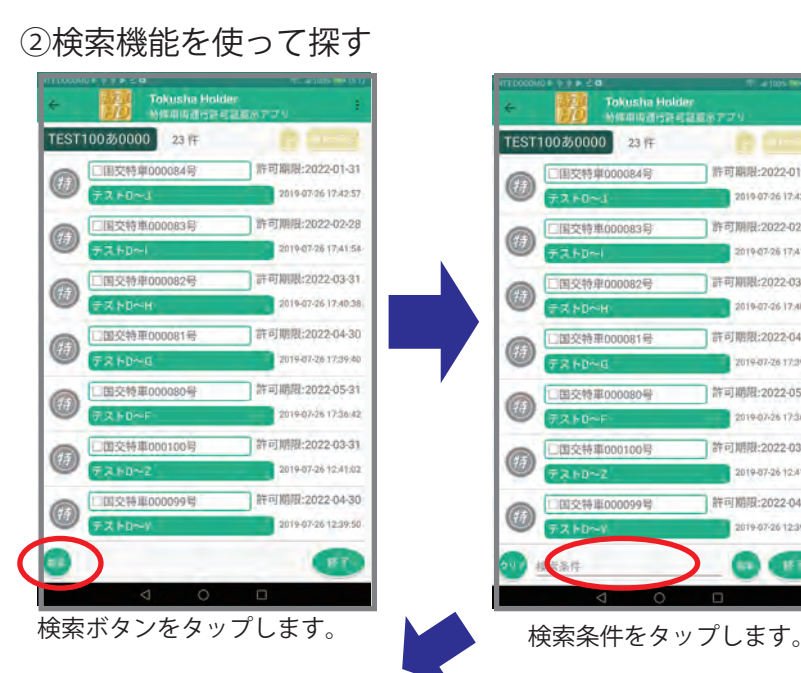

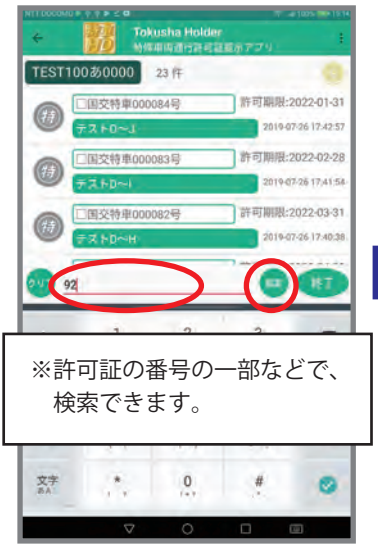

検索条件にキーワードを入力し 検索ボタンをタップします。

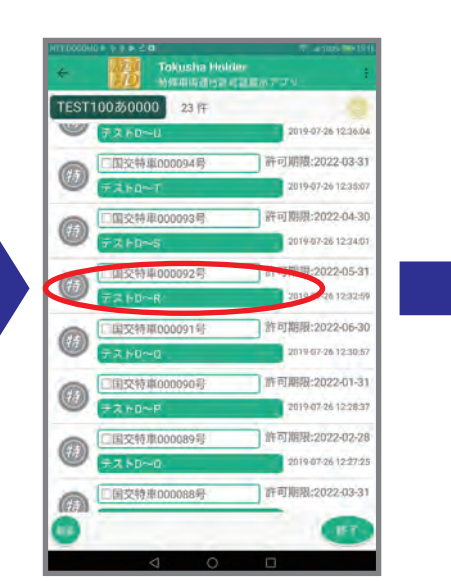

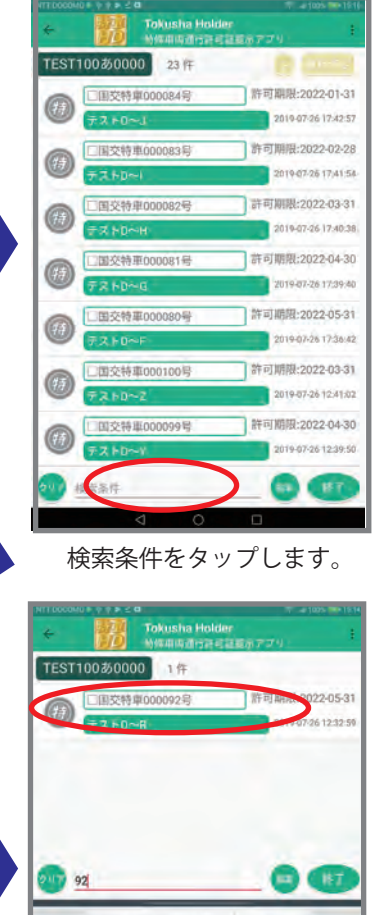

 $\overline{a}$  $\frac{1}{2}$  $\frac{2}{1}$  $\frac{3}{1}$  $\bullet$  $\frac{4}{1}$  $6$  $\circ$  $\frac{5}{11}$  $\bullet$  $\left\lceil \right\rceil$ 8  $\overline{9}$ R\$  $\ast$  $\overline{0}$  $\#$ ø 文字

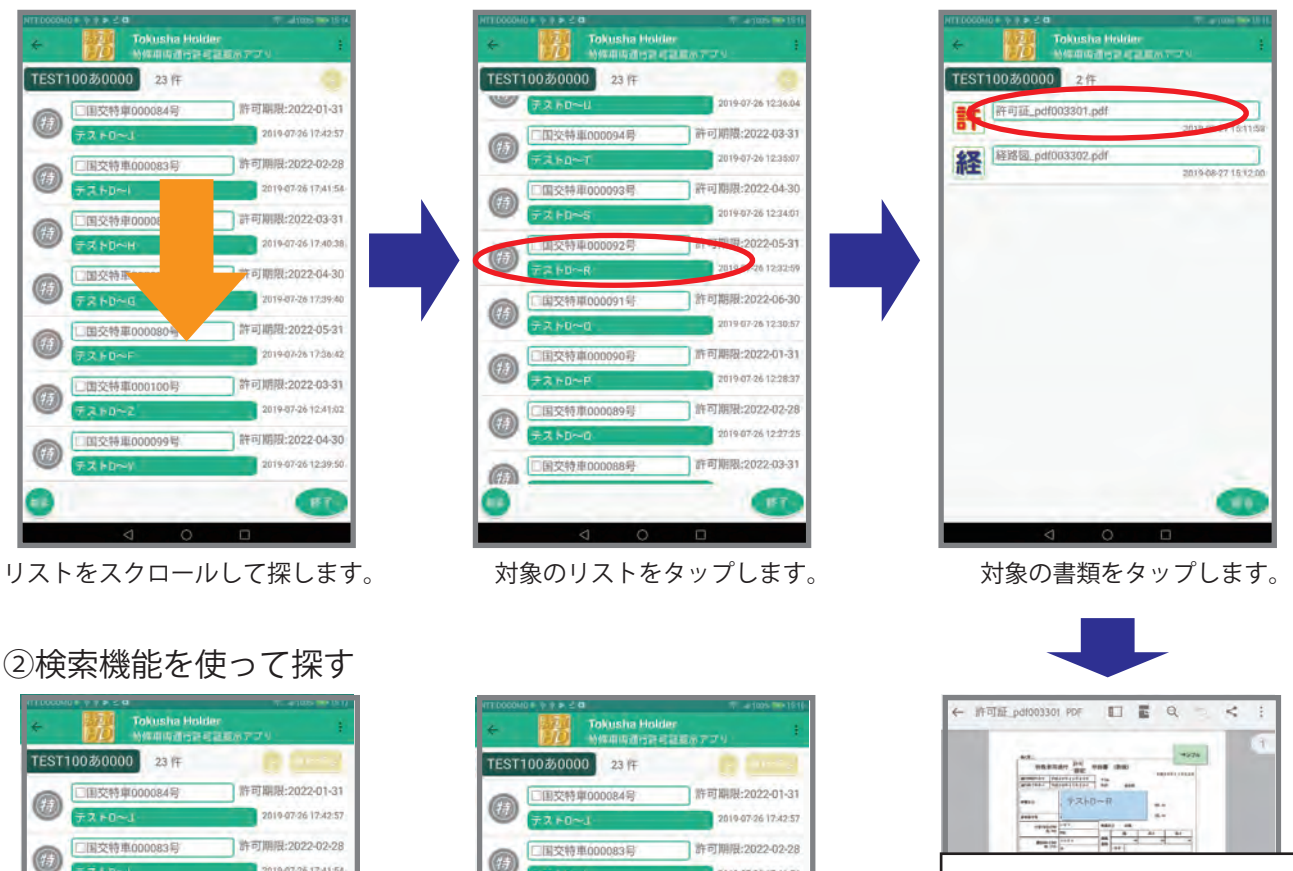

※通行条件マップの閲覧には、 PDF閲覧用アプリが必要です。

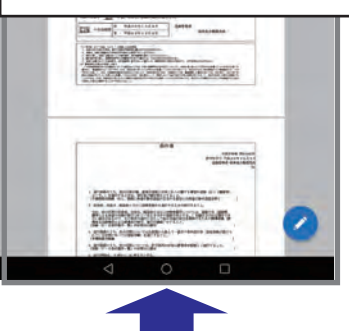

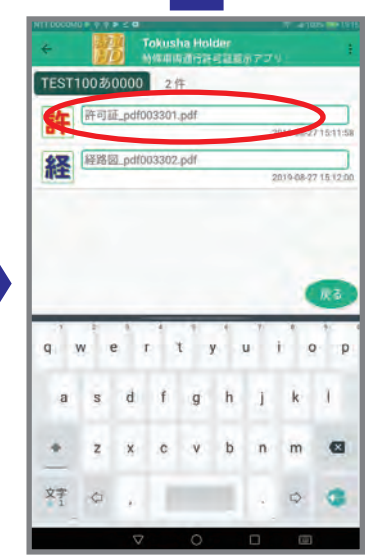

リストをタップします。 カンチャンパン 対象の書類をタップします。

## 簡単操作説明③ 使い方のヒント

①運行予定リストの利用

※事前にチェックしたリストにマークを付け、後で簡単に表示できる機能です。

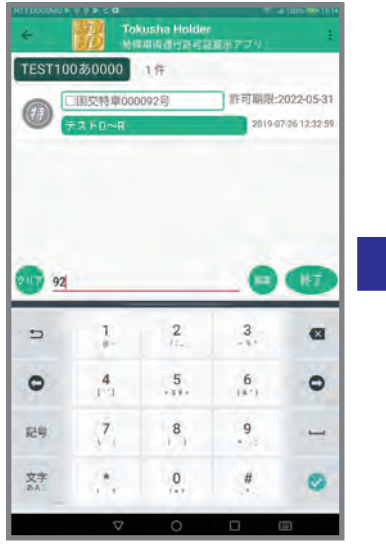

検索等で対象のリストを表示します。

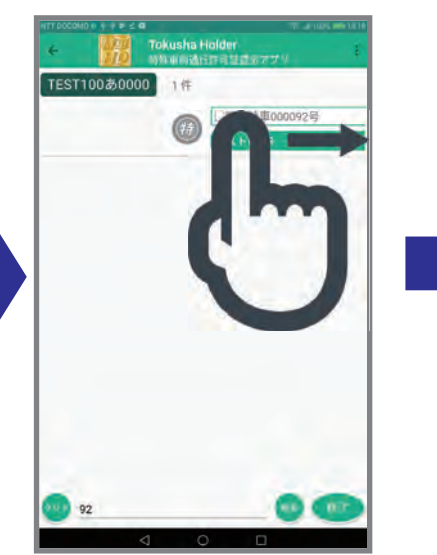

対象のリストを左から右に スライド(スワイプ)します。

 $\bigcirc$ 

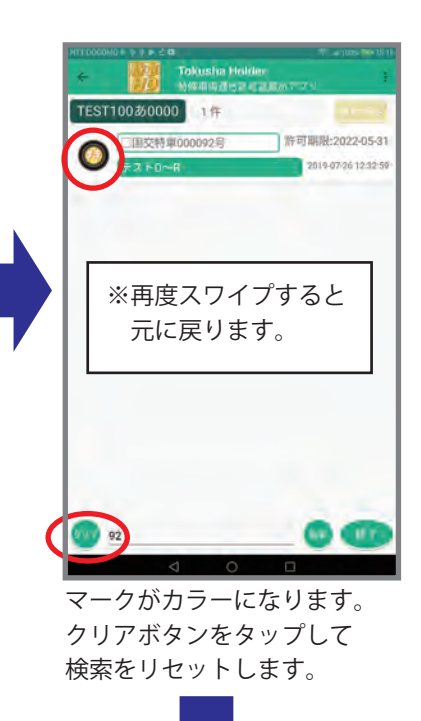

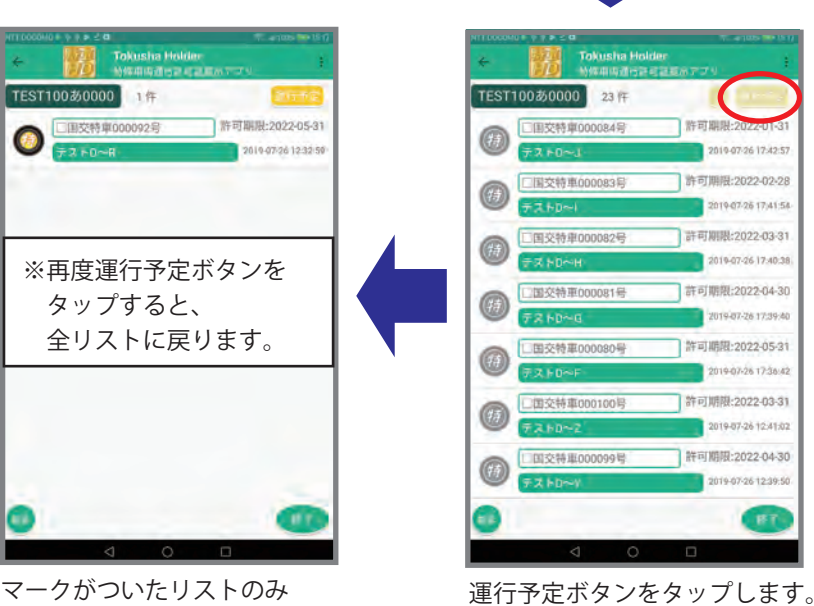

表示されます。

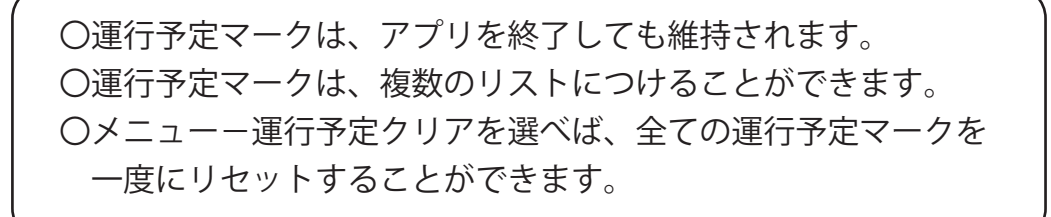

### 特車ホルダーは次の環境下で使用してください。

① 使用可能なタブレット OS Android7.0 以上 ※画面サイズ 8 インチ以上を推奨 ②書類(許可証・経路図等)のダウンロードの際には、ネットワーク接続(WiFi またはデータ通信)が必要です。 ③書類の閲覧には、PDF閲覧用のアプリ(PDFリーダーやPDFビューワー)が必要です。

### 機能一覧

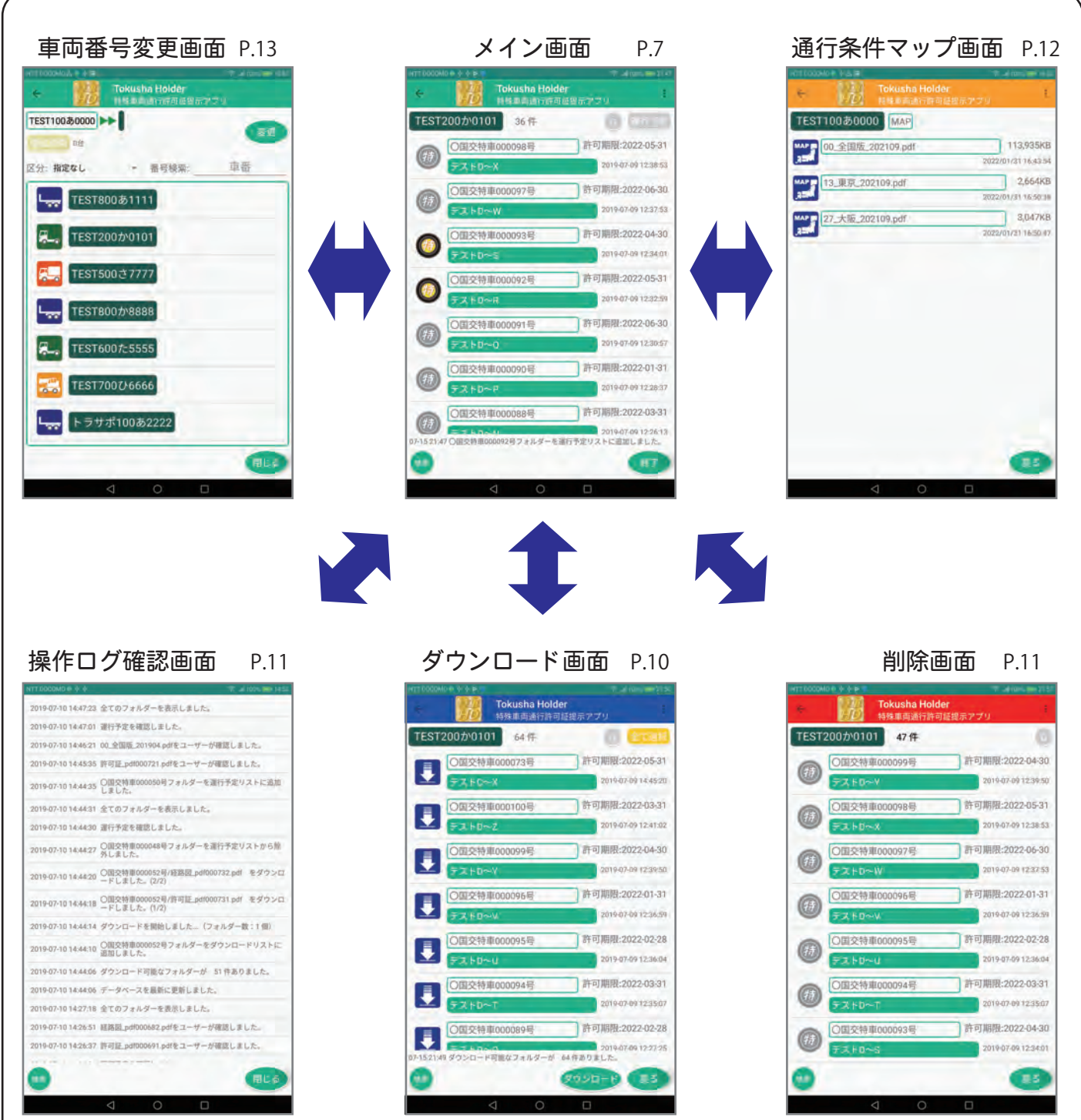

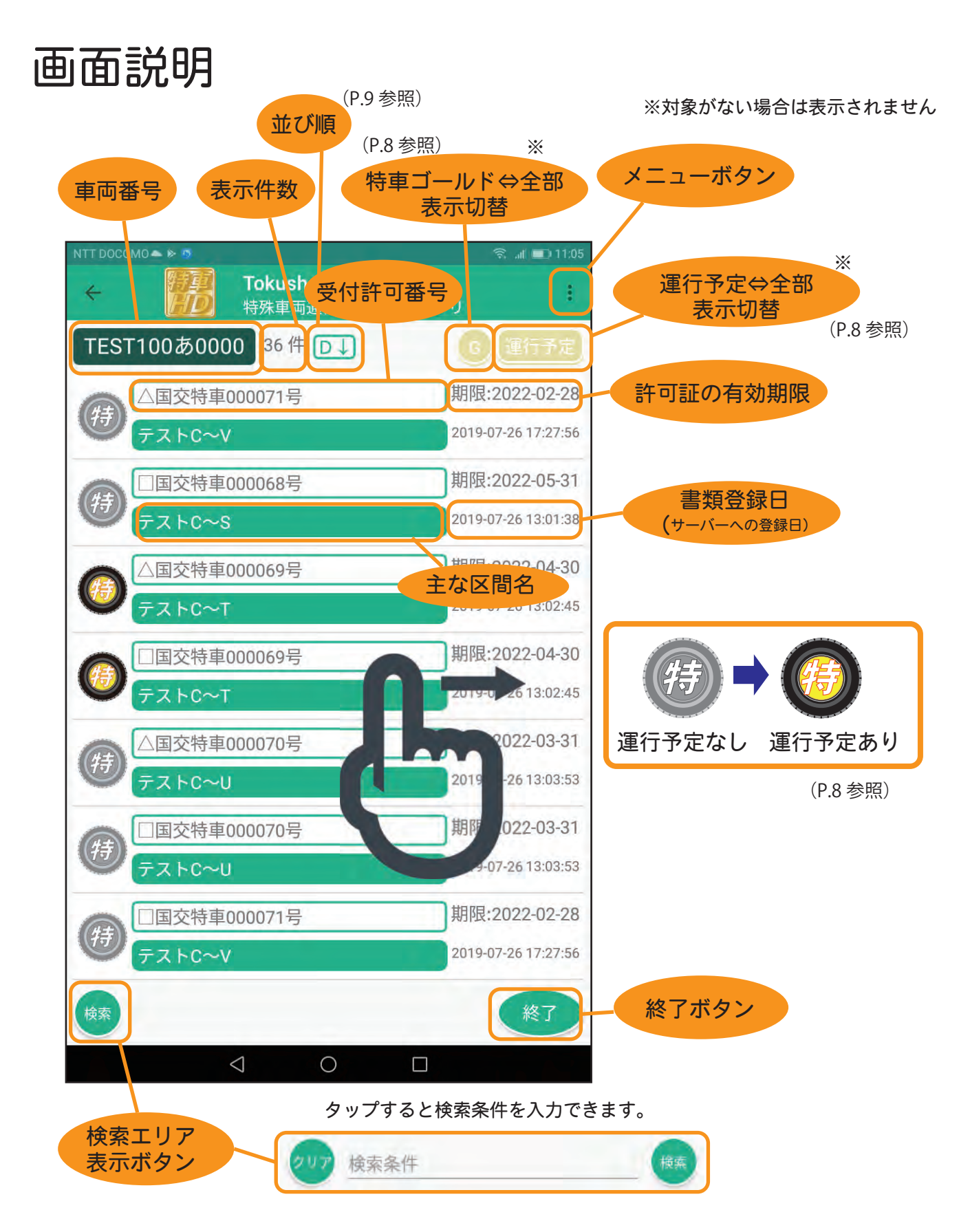

検索の対象となるのは、受付許可番号、主な区間名とサーバー登録時に入力できる検索用キーワードです。 単語をスペース(空白)で区切ると、さらに対象の絞り込みができます。(P.9 参照)

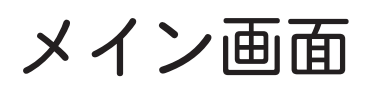

1. 許可書類フォルダーリスト

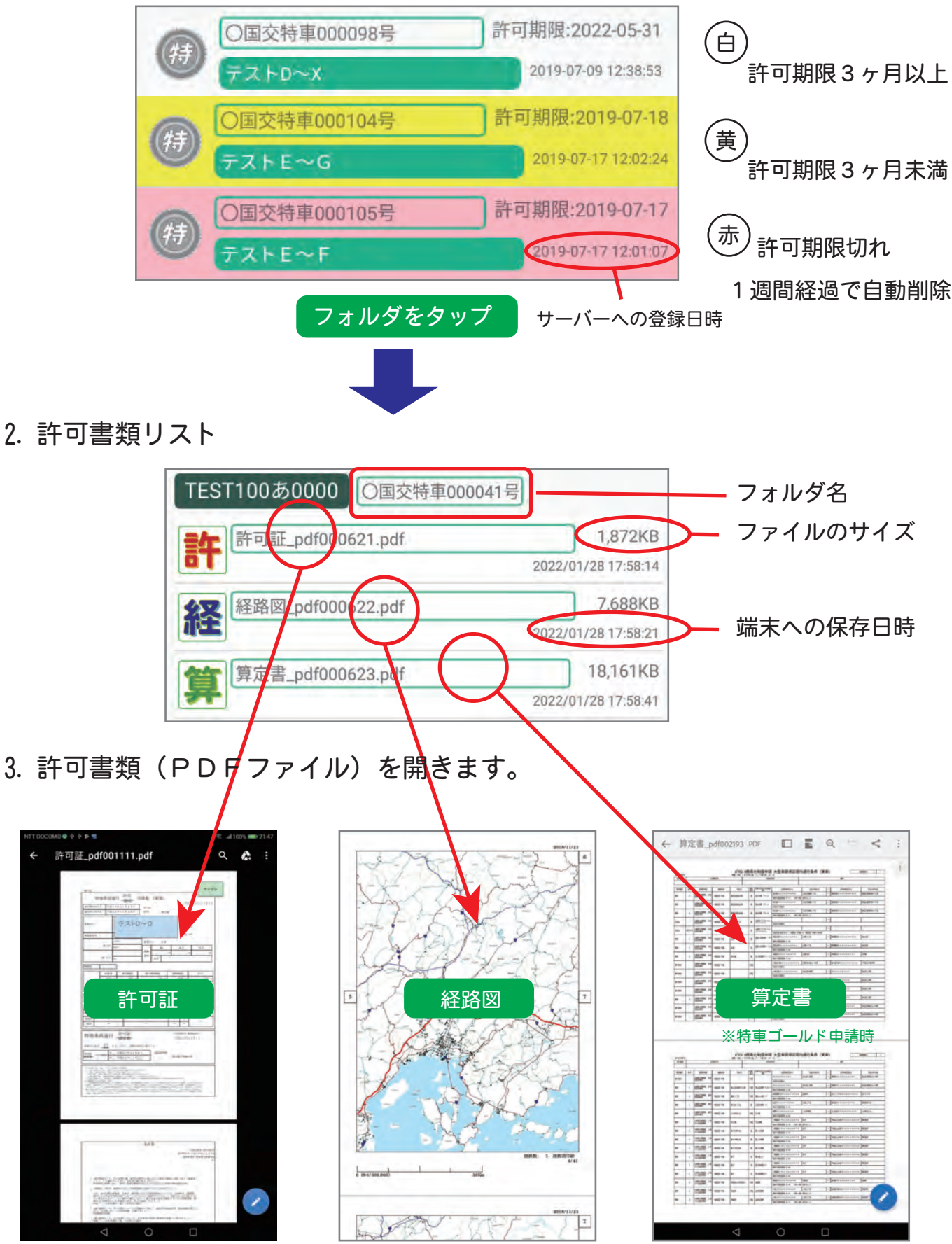

※PDFファイルを開くには、PDF用アプリ (PDFリーダーやPDFビューワー) が必要です

#### 4. 運行予定

運行予定のリストを左から右にスワイプするとマークが運行予定マークに変わります。 もう一度スワイプすると元のマークに戻ります。

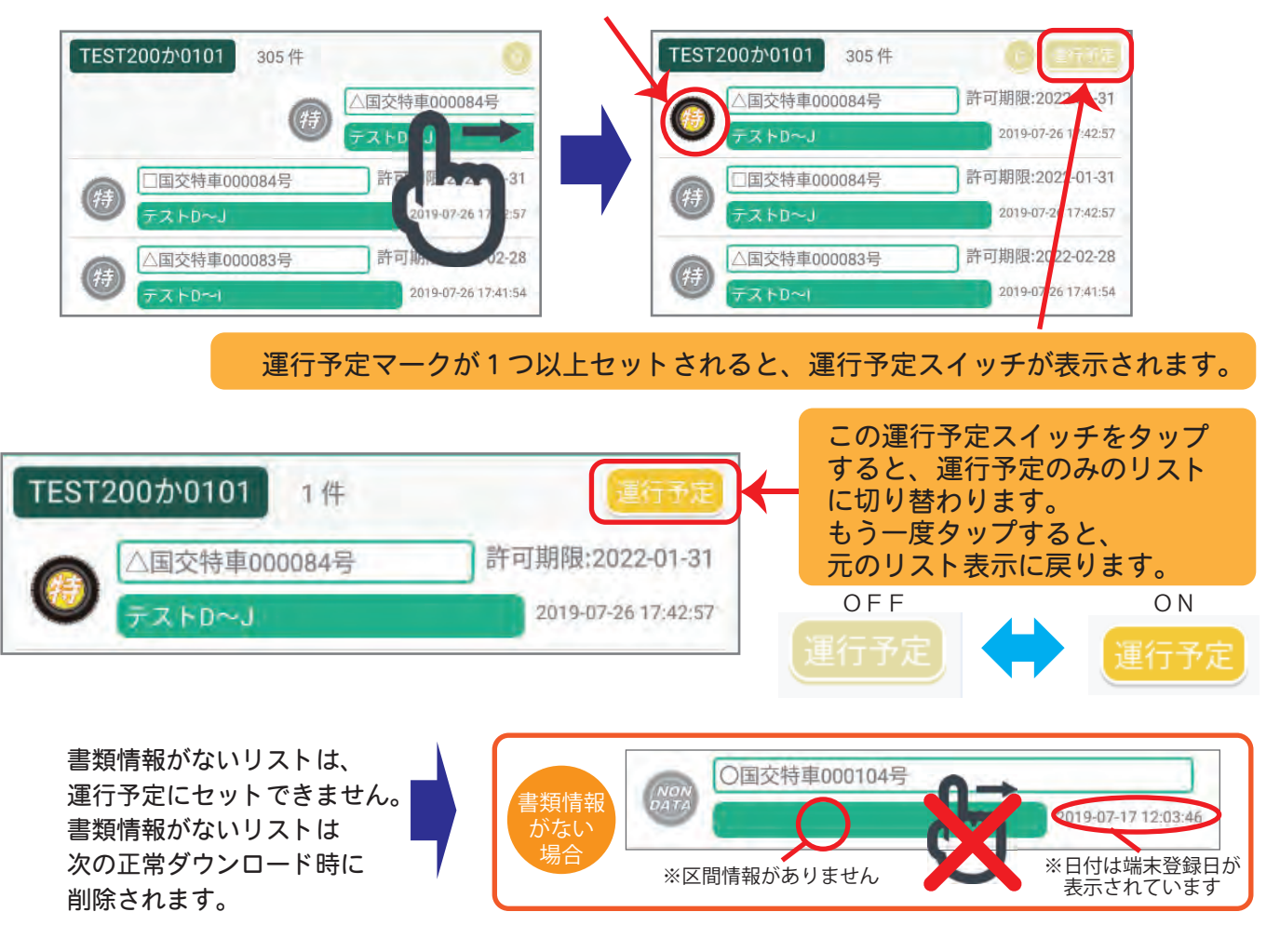

**────────────────** ○運行予定のリストを再度、左から右にスワイプすると<br>※運行予定のクリア│ → → → が<del>ほめマークに恋わります</del> マークが通常マークに変わります。 ○メニューより運行予定のクリアを選択するとすべての運行予定がリセットされます。

5. 特車ゴールド用の書類表示(特車ゴールド利用時のみ)

サーバー登録時に特車G有りを指定すると、特車ゴールドとして取り扱います。 特車G有りの書類をダウンロードした場合は、アプリの画面右上にGスイッチが表示されます。

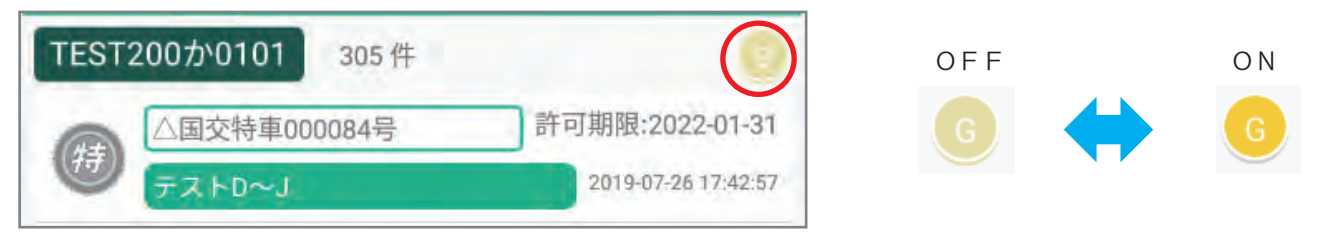

このGスイッチをタップすると、特車G有りと登録されたリストのみの表示に切り替わります。 もう一度タップすると元に戻ります。

このGスイッチは、運行予定スイッチと併用して利用できます。 ※運行予定スイッチもGスイッチも、該当する書類がない場合は表示されません。 6. キーワード検索機能

書類リストの中から目的の書類を表示するためにキーワード検索機能です。 アプリ画面右下の検索ボタンをタップすると検索ボックスが表示されます。

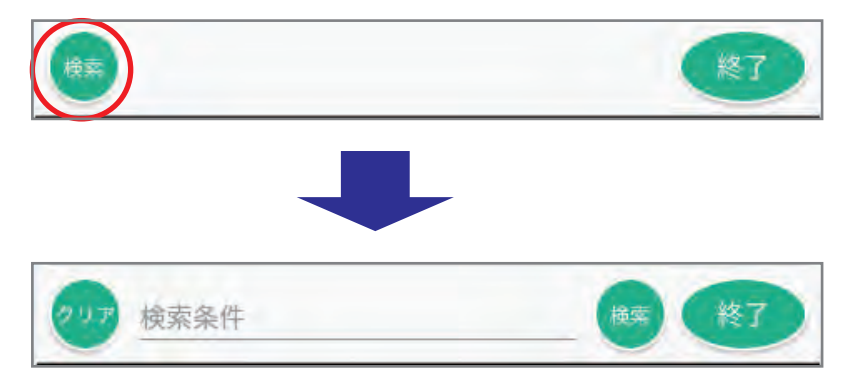

検索キーワードを入力し、右の検索ボタンをタップすると、 条件に合致するリストのみ表示されます。 クリアボタンを押すと、条件がクリアされ、もう一度タップすると 検索ボックスが非表示になります。

キーワードの対象

①受付許可番号 ②主な区間 (3)検索用キーワード ※検索用キーワードはサーバー登録時のみ確認でき、アプリ画面には表示されません

キーワードの入力上の注意

○全角・半角・大文字・小文字は区別されます。 ○単語を空白で区切って入力すると、別の単語とみなし 全ての単語が含まれるリストのみ表示されます。 ○ただし、キーワードの対象①~③については、いずれか が上の条件を満たす場合に表示されます。

キーワード検索は、Gスイッチと運行予定スイッチと併用して利用できます。

7. アプリの終了

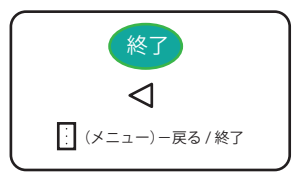

アプリを終了します。

## ダウンロード画面

- ①メイン画面のメニューより
	- ダウンロードを選択します。
- ②サーバーより端末の書類情報が更新され、 新しい書類のリストが表示されます。
- 3全ての書類をダウンロードする場合は ダウンロードボタンをタップします。
- 4ダウンロードする書類を

選択することができます。

- 6書類を選択するには、対象の書類を 左から右にスワイプします。
- 6選択すると全て選択スイッチがOFFになり スワイプした書類のみ選択されます。
- ⑦続けて他の書類を選択する場合は、スワイプで 選択/解除を切り替えます。
- 8DLスイッチが表示されます。 DLスイッチで選択した書類のみの表示に 切り替えることができます。
- ⑨ダウンロードボタンで書類のダウンロードが 開始されます。

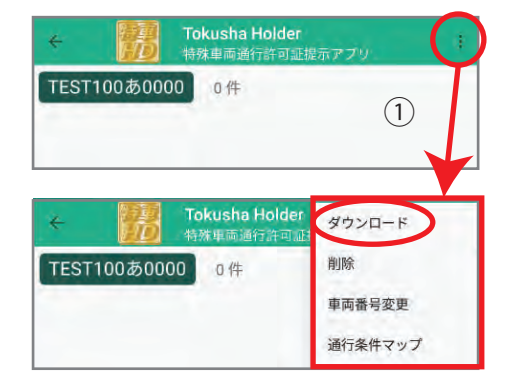

#### アクションバーが青に変わります。

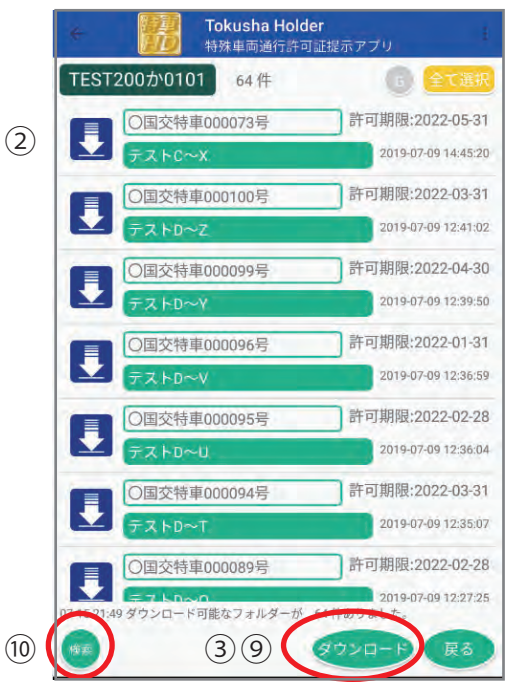

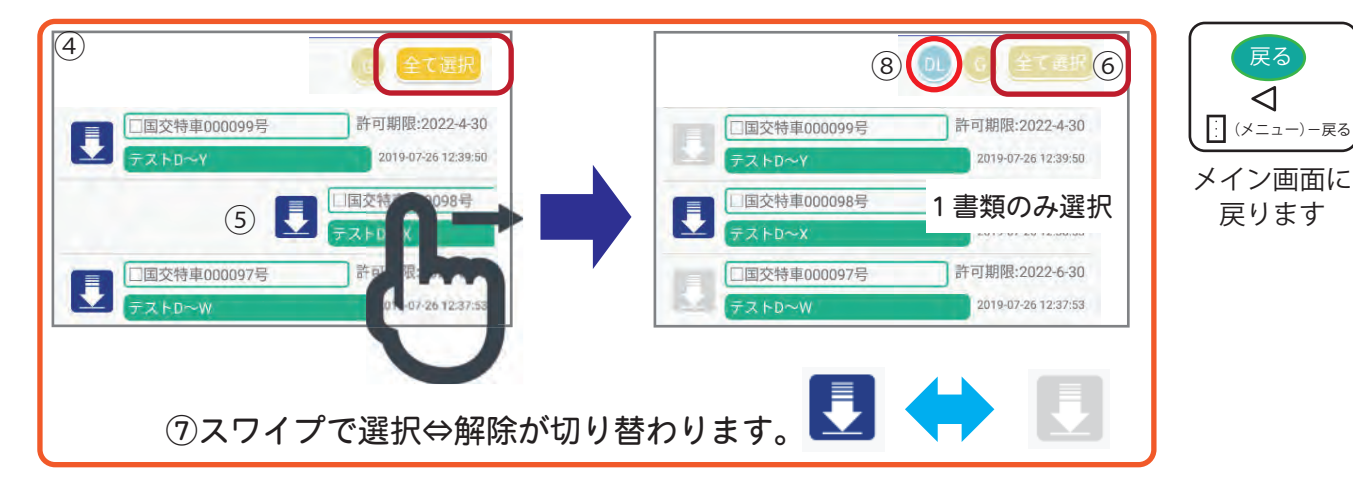

10キーワード検索により、リストの絞り込みができます。(メイン画面 6. 参照)

※ダウンロードは、通信が良好なネットワーク状況で行って下さい。 ※通信途中でネットワークが切断した場合は、メインメニュー画面に 戻り、再度、メニューからダウンロードを選んで、やり直して下さい。 ※通信途中でアプリを終了した場合は、ダウンロードも中断されます。

## 肖|除画面 不要な書類の削除

①メイン画面のメニューより 削除を選択します。

②アクションバーが赤に変わります。

3削除したい書類を左から右に

スワイプすると書類が削除されます。 4)メイン画面と同様にキーワード検索機能が

使えます。

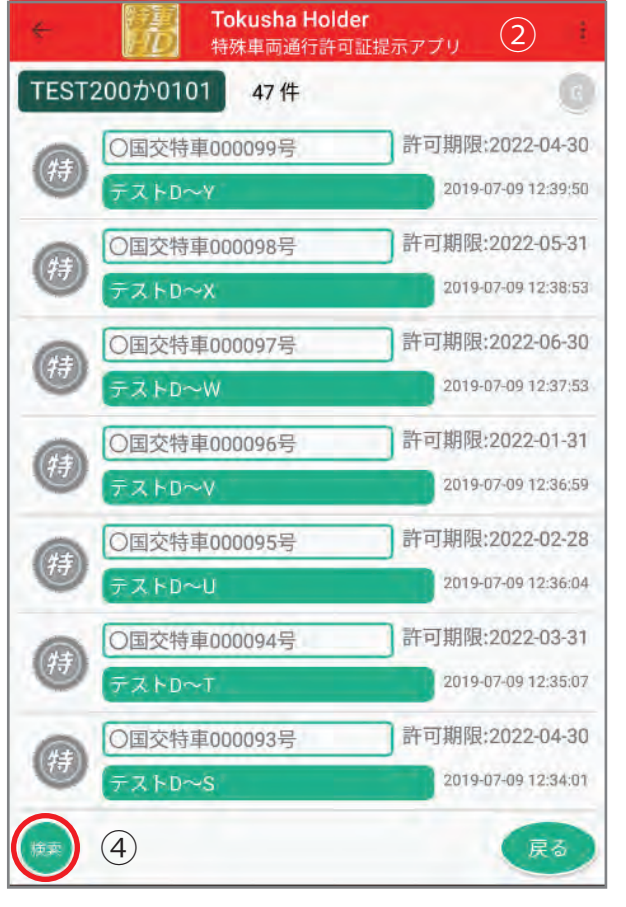

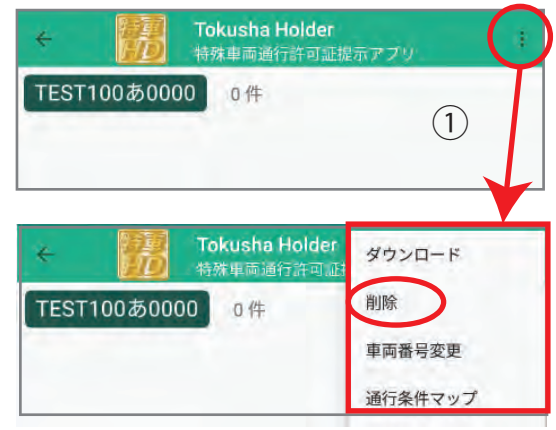

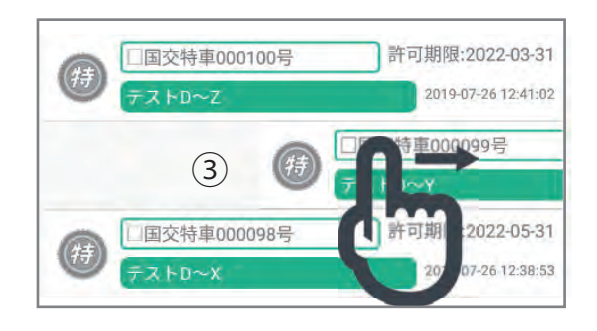

次の書類は白動削除されます。 ○許可期限が切れた書類(期限1週間後) ○サーバーより削除指示があった書類 ○書類情報がない書類 ※書類については、ダウンロードで

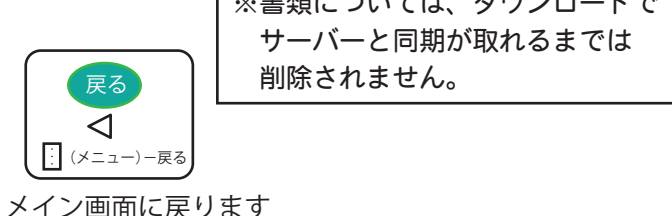

#### 操作ログの表示

ユーザーの操作内容や処理の結果等が、ログに保存さ れます。ログの記録は、メニューーログ表示で 確認できます。 ※簡単な検索機能もついています。 ※ログは1週間分確認できます。

2010-07-10 14:47:23 全てのフェルダーを表示しました 2019-07-10 14:47:01 289-9-9-00901 # 1 + 2019-07-10 14:46-21 00 全国版 201904 pdfをユーザーが確認しました。 2019-07-10 14:45:35 許可證 pdf000721.pdfをユーザーが確認しました 2019-07-10 14:45:35 1F可証 pdf000721 pdfをユーザーが確認しました。<br>2019-07-10 14:44:35 ○国交特車000050号フォルダーを運行予定リストに追加<br>-2019-07-10 14:44:31 全てのフォルダーを表示しました。 2019-07-10 14:44:30 運行予定を確認しました。 2019-07-10 14:44:27 〇国交特車000048号フォルダーを運行予定リストから除 2019-07-10 14:44:20 □服文特集000052号/経路図.pdf000732.pdf をダウンロ 2019-07-10 14:44:18 ○国交特車000052号/許可証.pdf000731.pdf をダウンロ<br>ドレました。(1/2) 2019-07-10 12:44:14 ダウンロードを開始しました。(フォルダー数:140) 2019-07-10 14:44:10 過加しました。<br>通加しました。 2019-07-10 14:44.06 ダウンロード可能なフォルダーが 51件ありました。 2019-07-10 14:44:06 データベースを最新に更新しました。 2019-07-10 14:27:18 全てのフォルダーを表示しました。 2019-07-10 14:26:51 経路図.pdf000682.pdfをユーザーが確認しました。 2019-07-10 14:26:37 許可証\_pdf000691.pdfをユーザーが確認しました。

## 通行条件マップ画面

- 1. 通行条件マップを開く。
- ① リストから対象マップをタップします。
- 2. 通行条件マップをダウンロードまたは削除する。
- ② メニューをタップし、ダウンロードまたは削除を選ぶ。

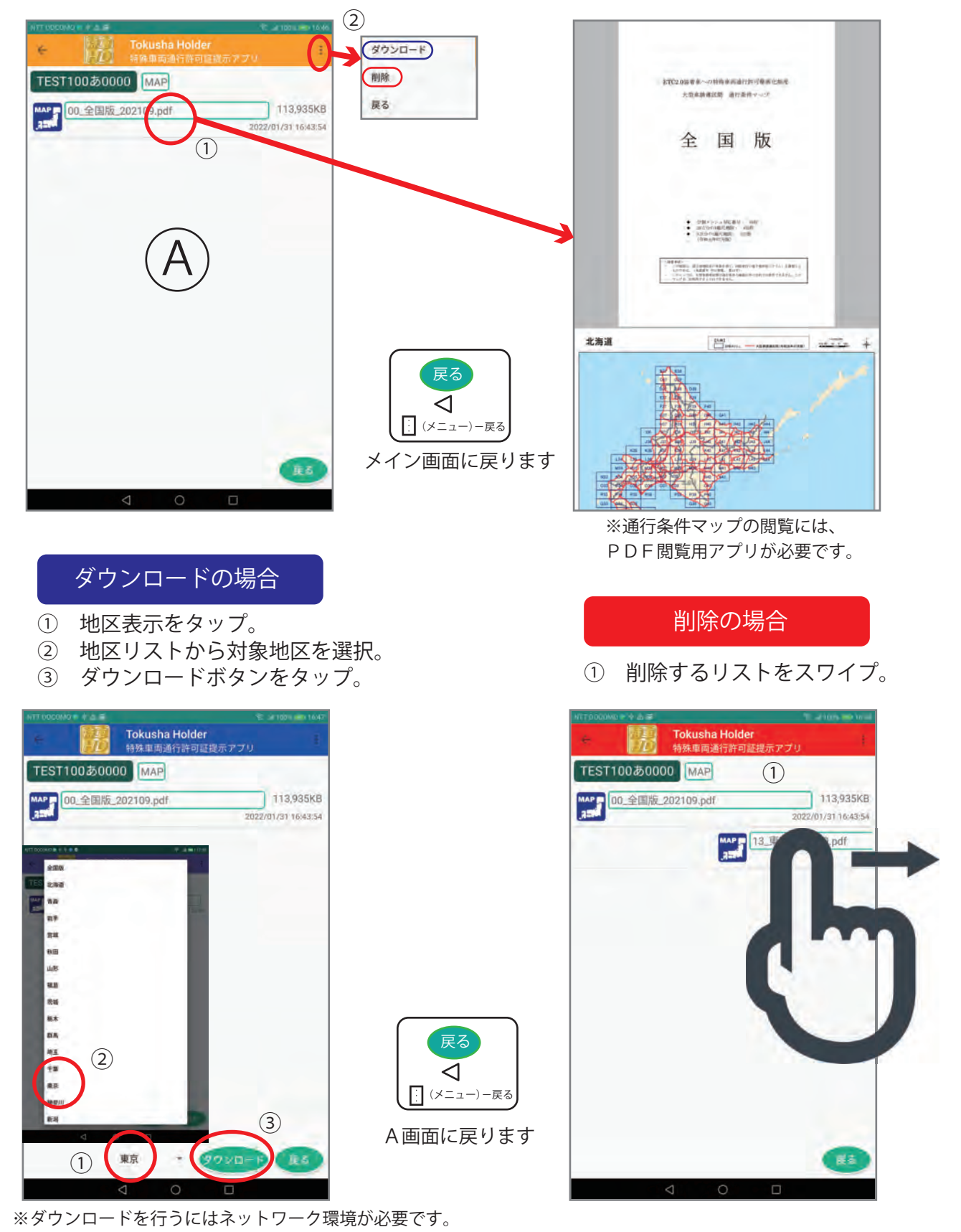

## 車両番号変更画面

車両番号を変更するには、1車両リストから対象の車両番号を(選択)タップして ②変更ボタンをタップして下さい。

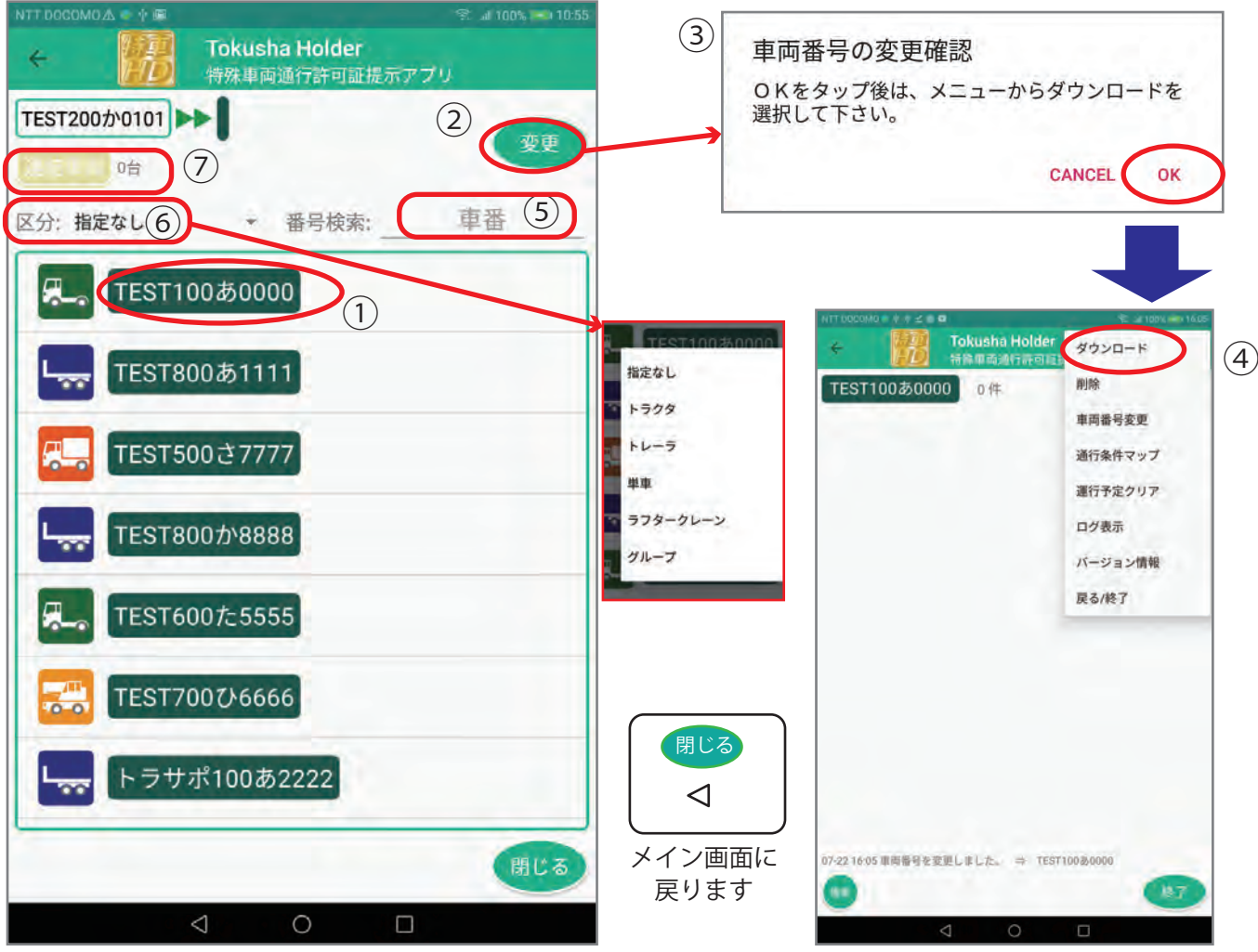

車両番号を変更したら、③確認メッセージの後にメイン画面に戻るので、

④メニューからダウンロードを選択してください。

⑤検索機能・・・車両番号が多い場合は、4桁の番号で絞り込みが可能です。

⑥車両タイプ指定・・・車両タイプの絞り込みが可能です。

⑦連結車両を指定してさらに絞り込みが可能です。(次頁参照)

車両番号を変更しても、変更前車両番号で保存された書類はすぐには削除されません。 次回のメニューーダウンロードでダウンロード可能なリストが表示された場合に 変更後車両番号の対象以外の書類が自動的に削除されます。 変更前後で共通の書類はそのまま残るため、同じ書類の削除ーダウンロードといった 無駄な処理を行いません。

# 連結車両番号の指定

車両番号を変更する際、連結車両番号を指定して、ダウンロードする書類の絞り込みが可能です。

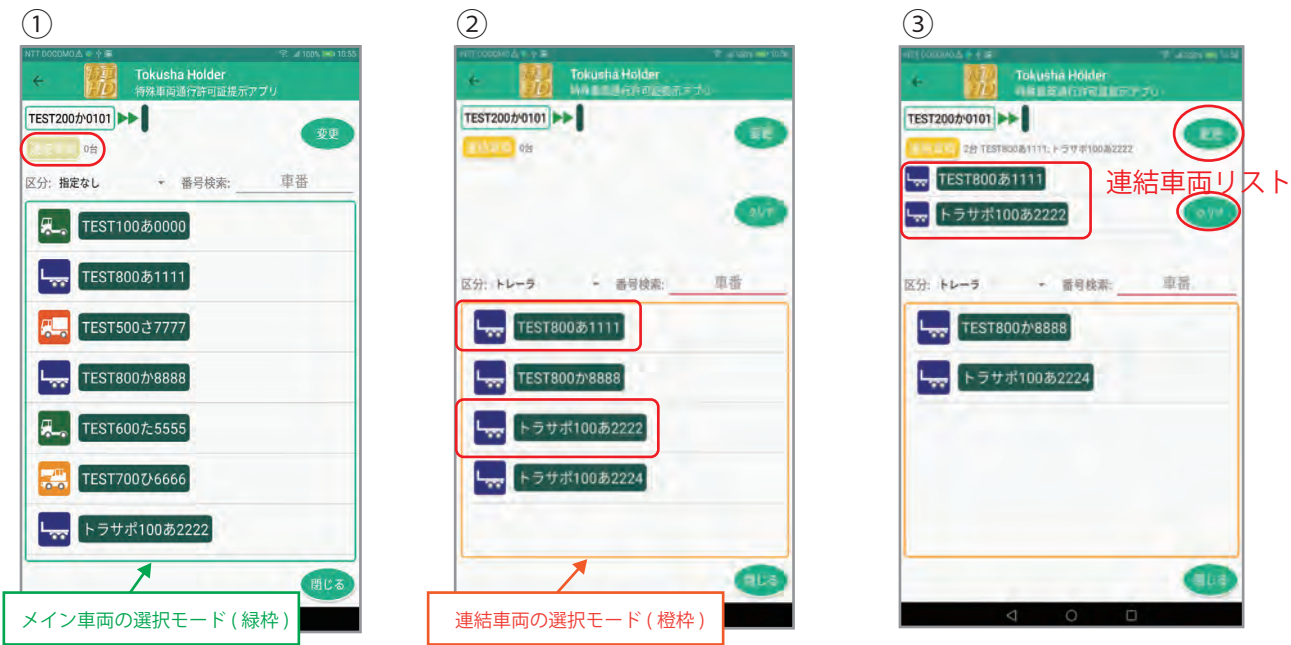

①連結車両ボタンをタップします。

 $(5)$ 

車器

区分: トレーラ (6) - 番号検索

TEST800か8888 トラサポ100あ2224

TEST200か0101 | | 21 TEST800 & 1111

**TEST800あ1111** 

トラサポ100あ2222

Trikueha Hride

 $(7)$ 

②リストが連結車両の選択に変わります。(既定:トレーラ)

③下のリストの対象となる車両番号をタップすると上の連結車両リストに追加されます。 変更ボタンをタップすると確定します。

④連結車両が選択されると車両番号の後のに・・・が表示されます。

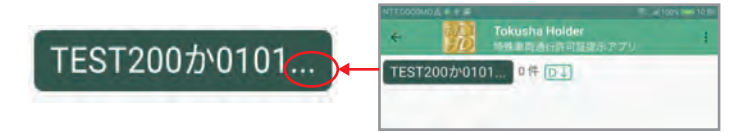

⑤連結車両リストを空白にするには、クリアボタンをタップします。 1台分削除するには、スワイプします。

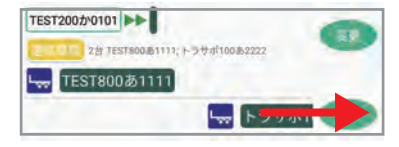

⑥車両タイプや車両番号の絞り込みも可能です。

⑦再度、連結車両ボタンをタップすると、

メインの車両選択に戻ります。

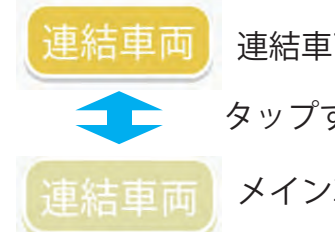

連結車両の選択モード

タップする毎に切替ります。  $\left( \mathcal{A} \cup \mathcal{A} \right)$ 

メイン車両の選択モード  $\left\{\begin{array}{c} \mathbb{E}^{\text{Kilbert}} \left\{ \begin{array}{c} \mathbb{E}^{\text{Kilbert}} \left( \mathbb{E}^{\text{Kil}} \right) \geq \mathbb{E}^{\text{Kil}} \end{array} \right. \ \text{and} \ \mathbb{E}^{\text{Kilbert}} \left\{ \begin{array}{c} \mathbb{E}^{\text{Kilbert}} \left( \mathbb{E}^{\text{Kilbert}} \right) \geq \mathbb{E}^{\text{Kilbert}} \end{array} \right. \end{array} \right.$ 

メイン車両番号を選択すると 連結車両番号は、クリアされます

# バージョン及び登録番号の確認方法

アプリのバージョン情報確認は、メニュー-バージョン情報を選択すると表示されます。

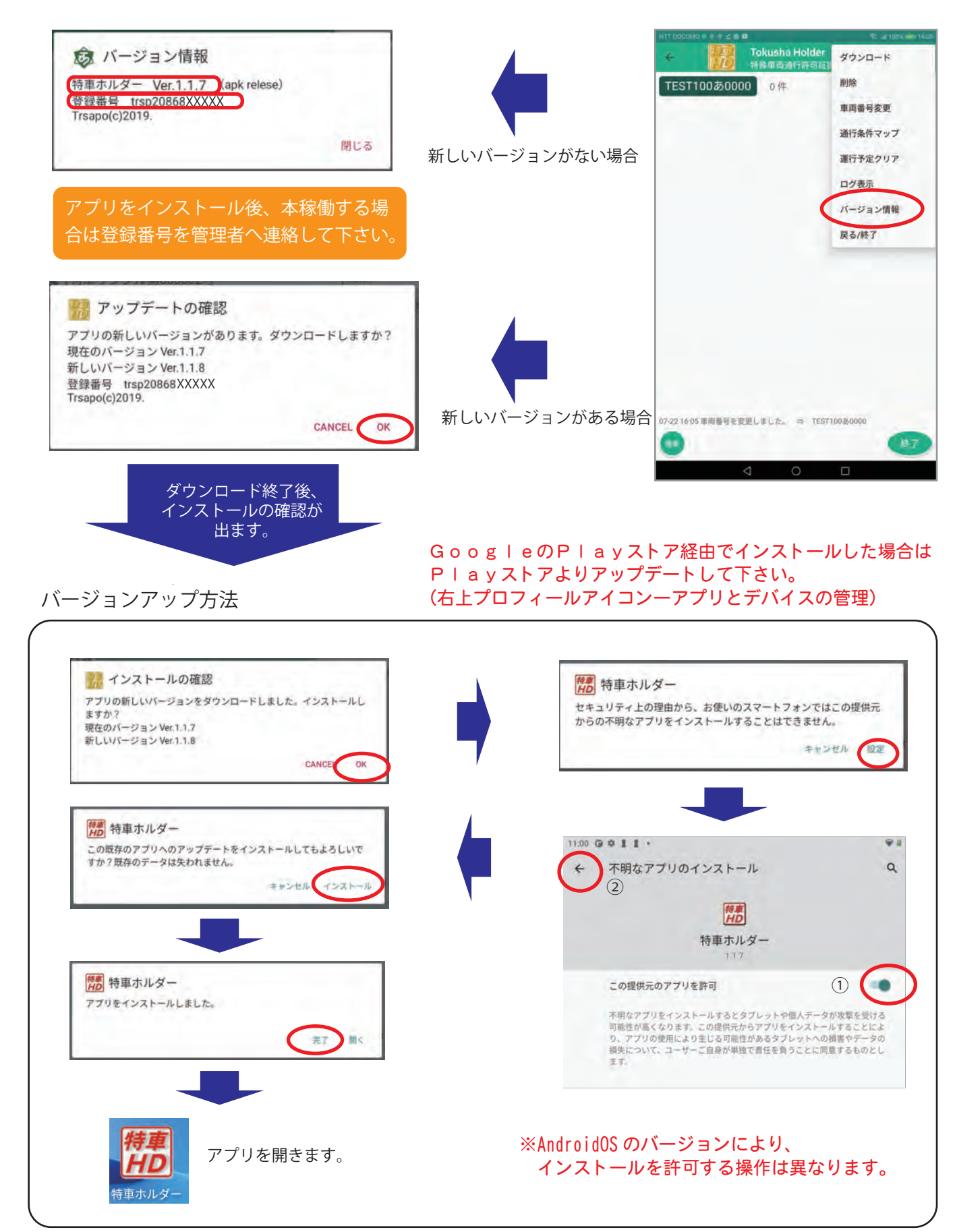

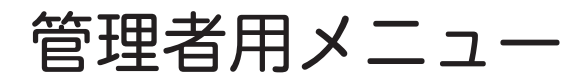

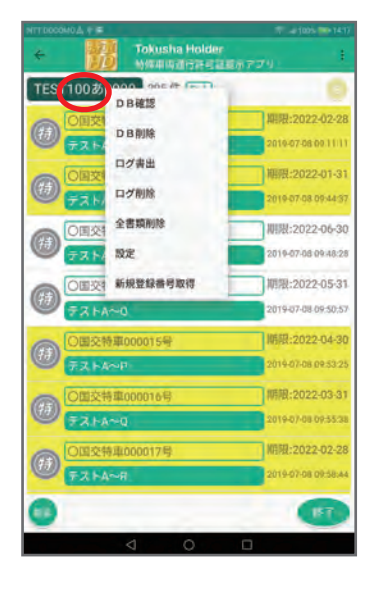

車両番号を長押しすると、管理者メニューが表示されます。

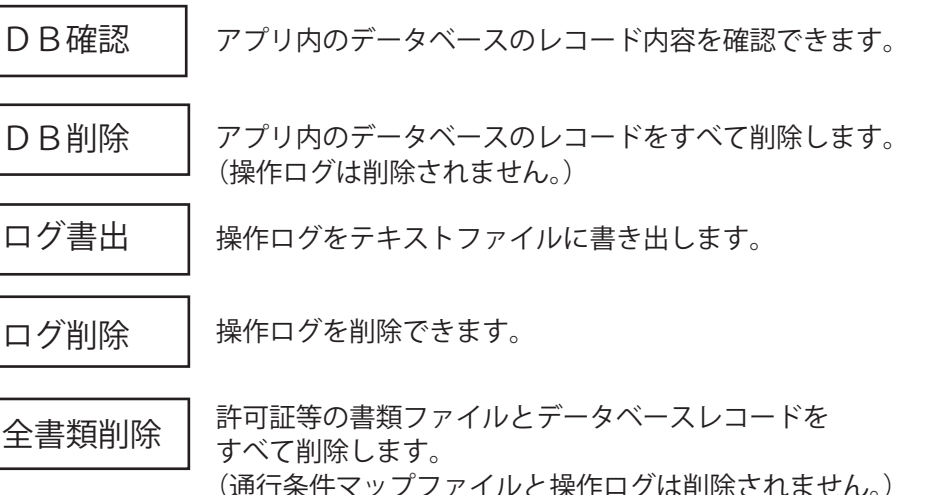

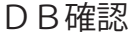

(通行条件マップファイルと操作ログは削除されません。) ※全書類削除を行った場合は、車両番号変更を行って下さい。

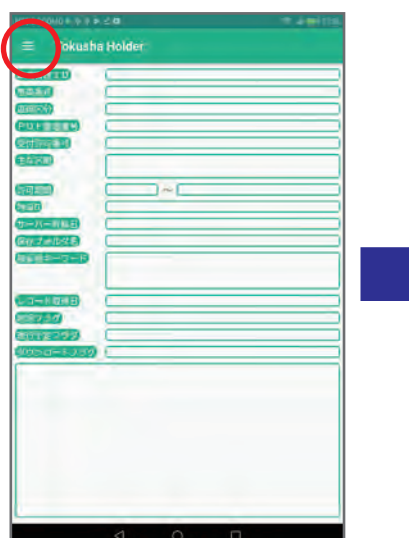

左上のメニューボタンを タップします。

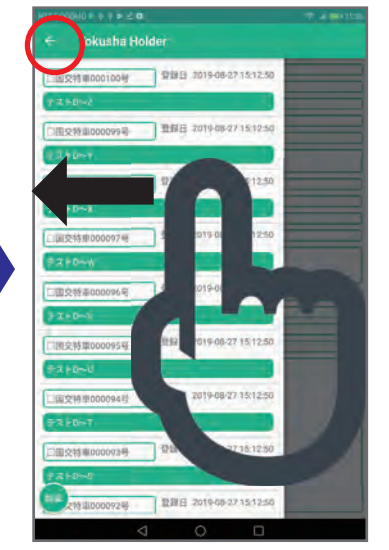

対象のレコードをタップ後、 右から左にスワイプするか、 左上の←をタップします。

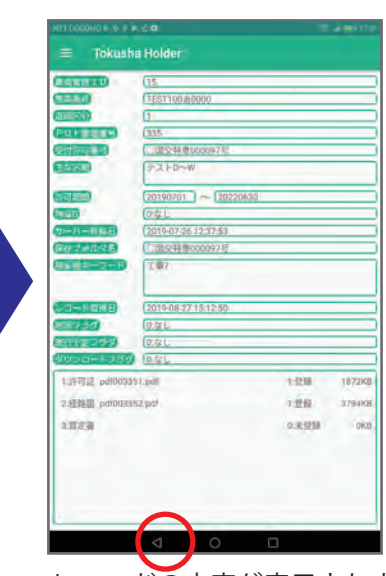

レコードの内容が表示されます。 ボタンでメイン画面に 戻ります。

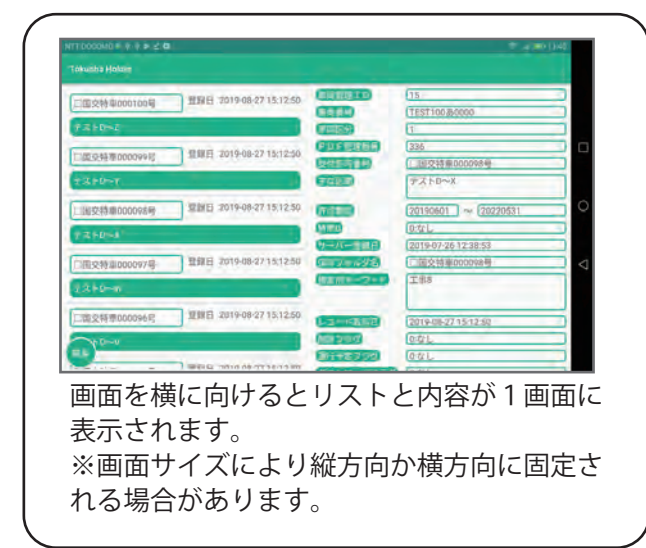

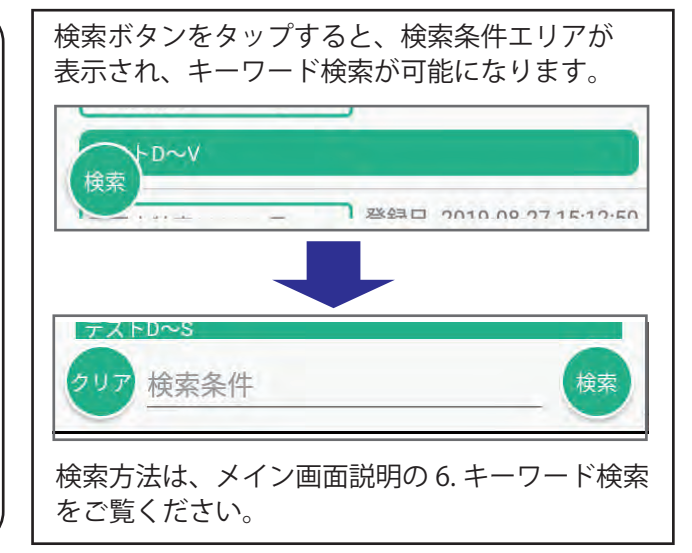

設定

ダウンロードの方法や PDF 表示方法を切り替えます。

新規登録番号取得

何らかの理由で端末アプリやサーバの登録番号が消えたときに、 新たに登録番号をサーバから取得し端末アプリに登録にします。

#### 設定

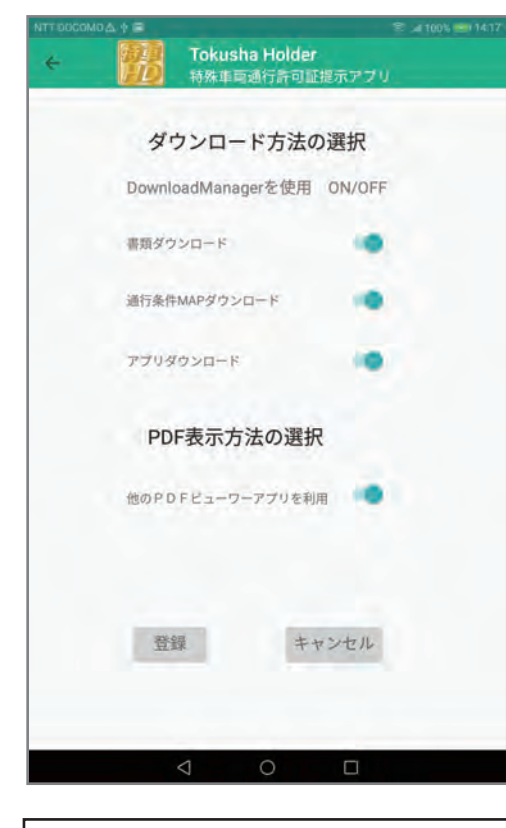

縮めたりする操作)で、書類の拡大 や縮小(元のサイズまで)ができま す。

#### 新規登録番号取得

何らかの理由で登録番号が消えると、車両 番号変更やダウンロードでエラーになりま す。その場合、新規番号取得を行います。

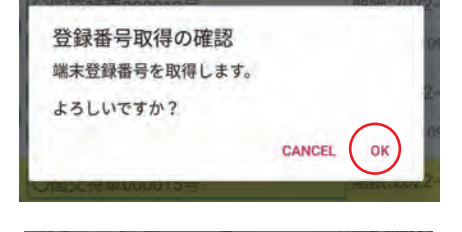

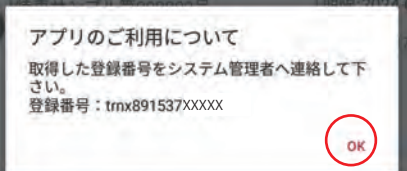

ダウンロード方法の選択

書類のダウンロード方法には、DownloadManager(ダウンロード マネージャー)の有無を切り替えることができます。初期設定の 方法での書類のダウンロードが何らかの理由で通信エラーを繰り返 す場合は、設定を切り替えて行ってみて下さい。

PDF表示方法の選択

PDFの表示には、他の専用アプリを推奨しています。他の専用 アプリが利用できない場合は、簡易PDFビューワーを準備して いますので、スイッチを切り替えて使って下さい。

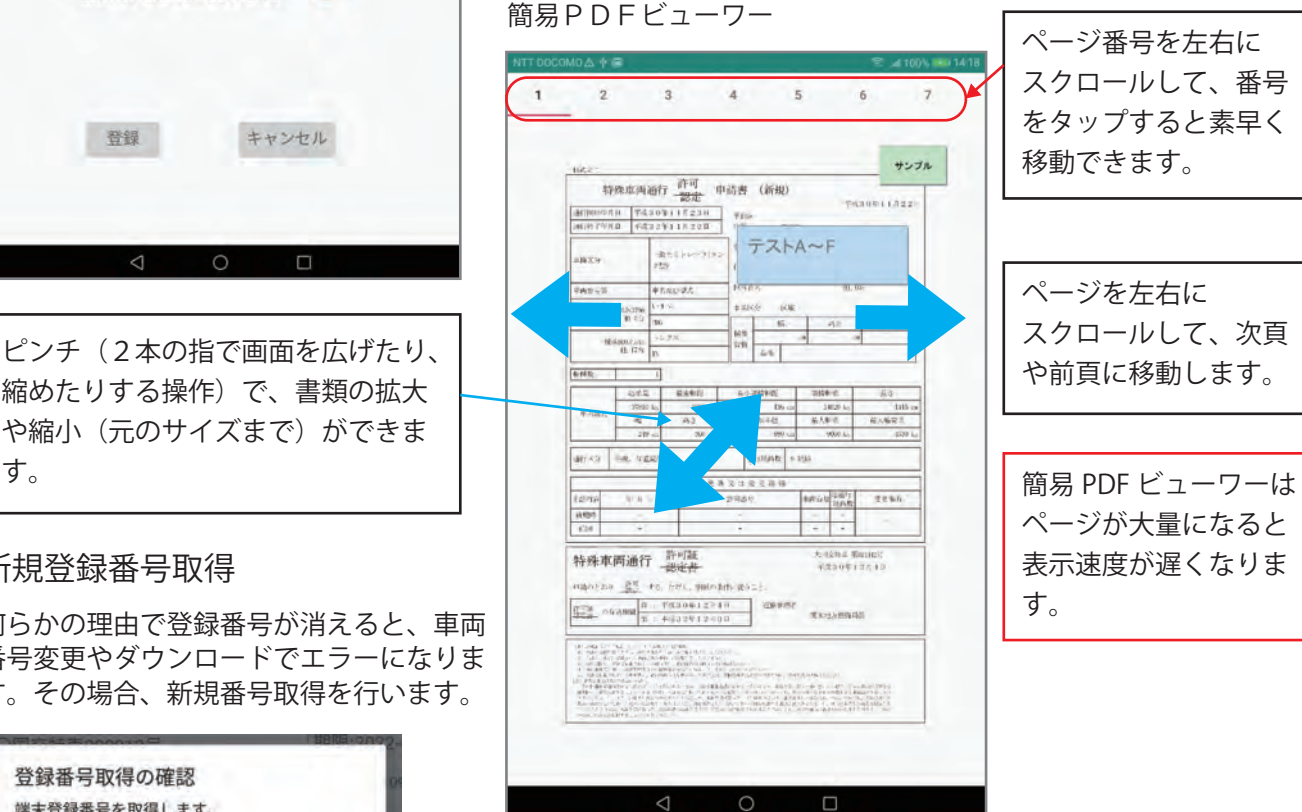

登録番号を新たに取得した場合は、端末の所属がお試しユーザになります。 ダウンロードや車両番号変更の操作を行うと端末に保存された書類が削除 されますので操作の前に、取得した登録番号をシステム管理者へ連絡して 下さい。システム管理者側の登録番号の紐づけ作業が終了後は、通常通り ダウンロードや車両番号変更の操作が可能になります。

# ファイルアプリを利用した場合の説明です。

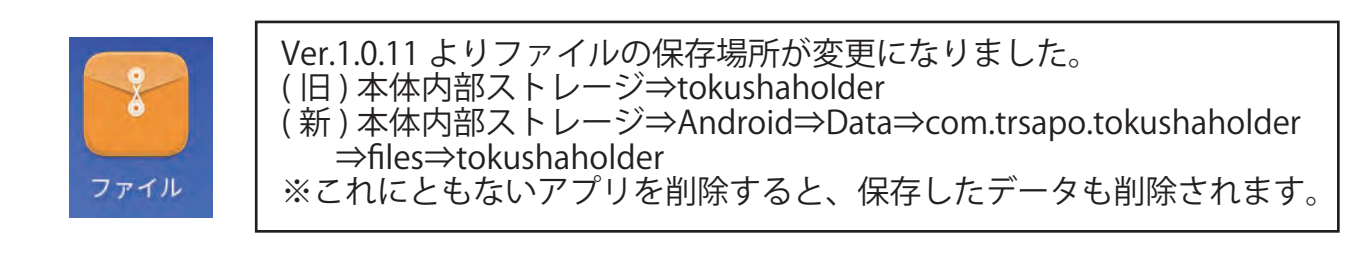

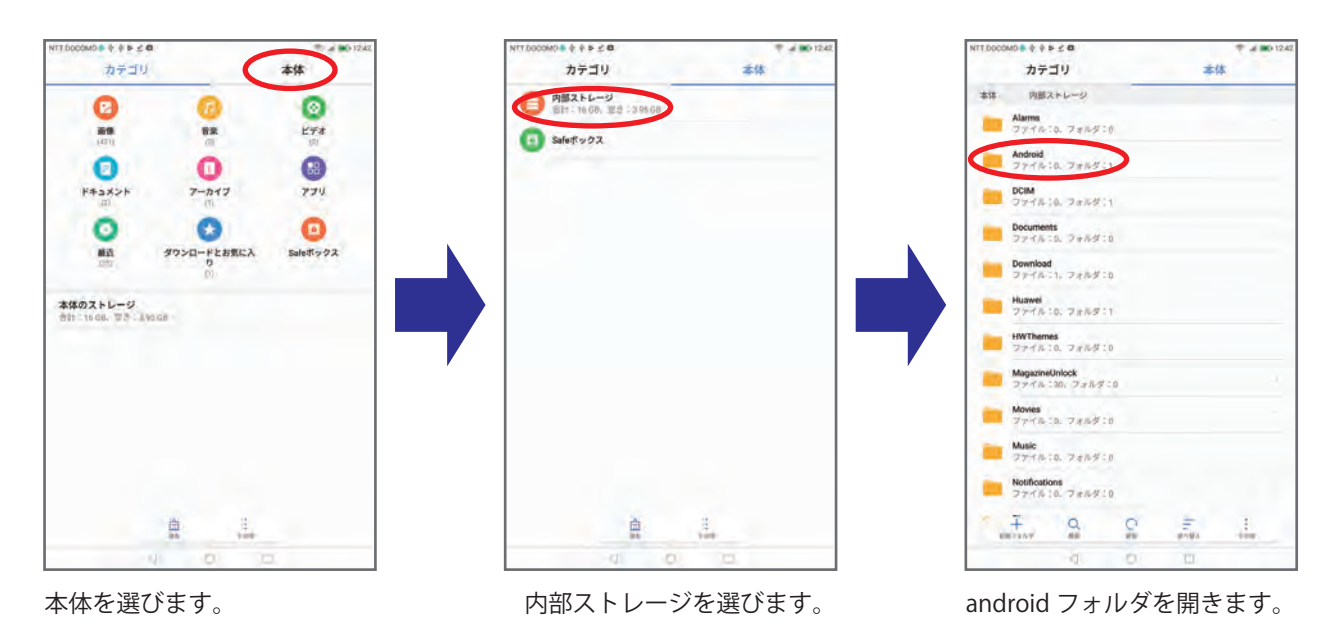

フォルダ階層 Android⇒data⇒com.trsapo.tokushaholder⇒files⇒

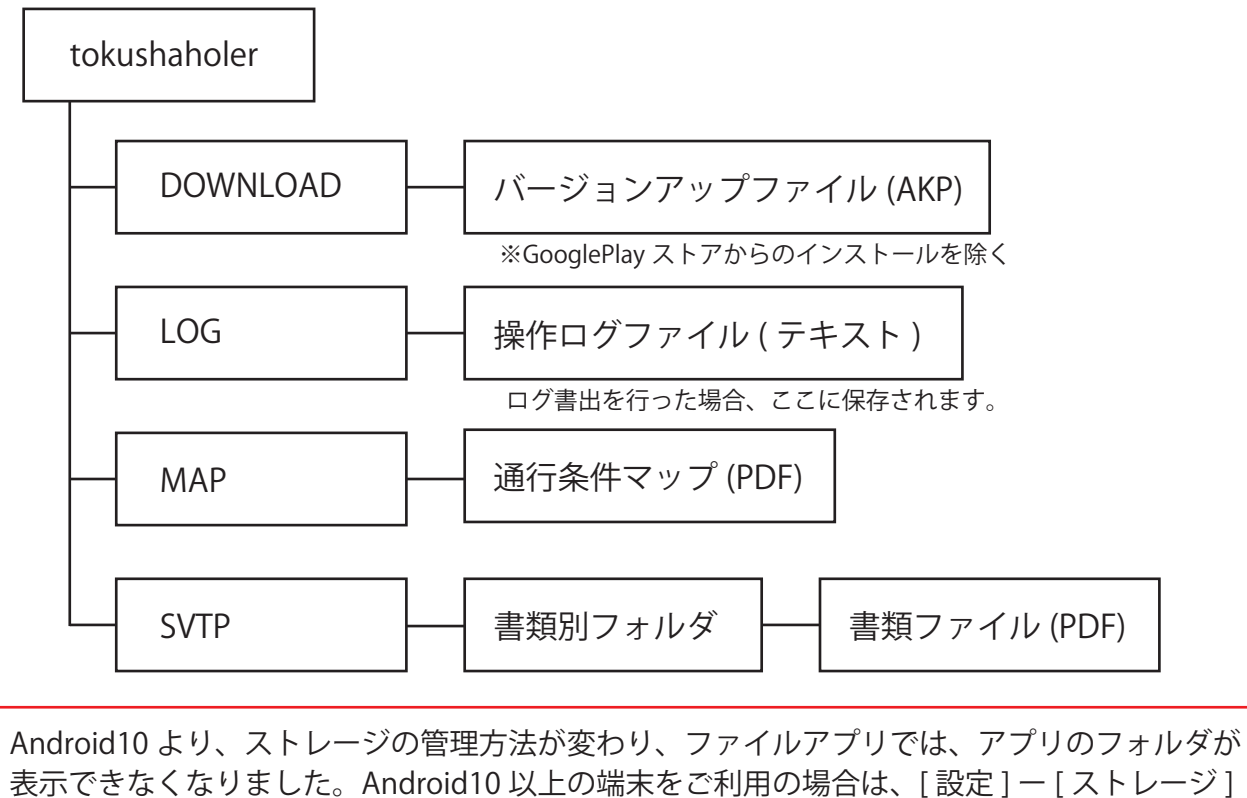

ー [ ファイル ] ー ( アプリで開く)ー[ ファイル ] ー [1回のみ ] で上記フォルダを参照できます。

### 電話でのお問い合わせ先 0956-59-8910 受付時間 9:00 ~ 18:00 土日祝日除く

メールでのお問い合わせは、 info@trsapo.com 株式会社トラサポ 樋田(ひだ)まで

第1版 2019 年 8 月 31 日

改 訂 2022 年 3 月 31 日

株式会社トラサポ https://trsapo.com

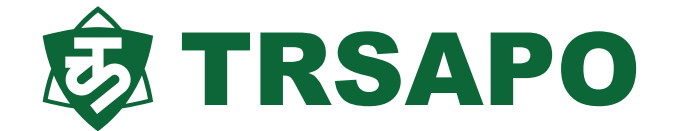